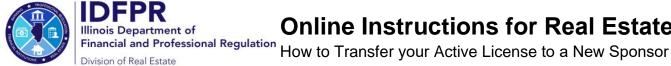

### Online Instructions for Real Estate Licensees

Step 1: Log into the Online Services Portal at: https://onlinedfpr.micropact.com with your User ID and Password.

Note: If you are new to the Online Services Portal and have not yet registered, you will need to do so before you can log in by clicking the "Register" link.

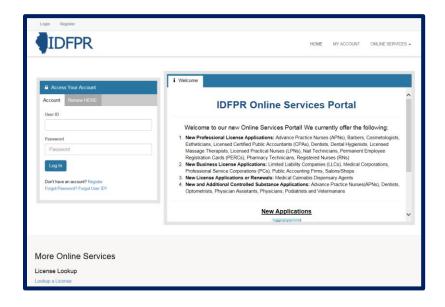

Step 2: Click "Online Services"

Step 3: Click "Licensure Options"

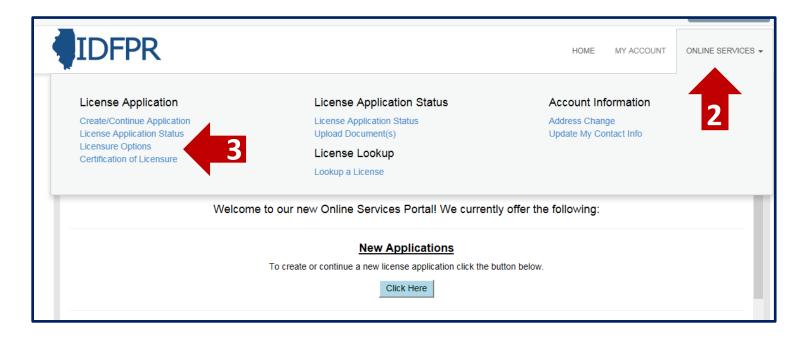

https://idfpr.illinois.gov/ Rev. 9/2022

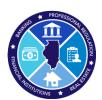

#### Step 4: Begin (or Continue) a Transfer to a new Brokerage

To begin click the "Start" link.

Note: If you have any in-progress transactions they will appear on this screen. Click "continue" to resume or "delete" to start over.

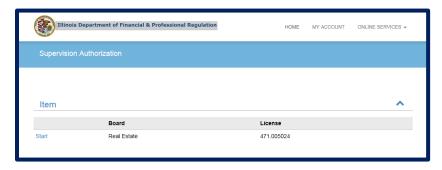

Step 5: Select "Transfer Active License to New Brokerage Firm" from the drop-down menu

# Transfer Active License to New Brokerage Firm

Process for changing firms while staying active during transfer

Click "Next"

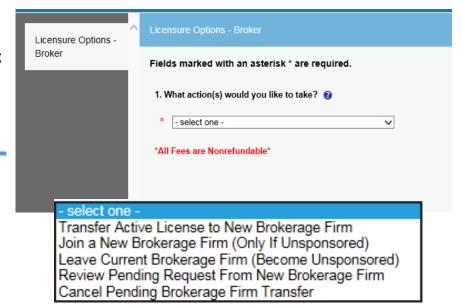

Tip: You may save your progress at any point and return to the Transaction later.
Click the red "Save to Continue Later" button on the bottom right of each screen

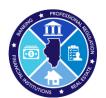

## Step 6: Select New Sponsoring Broker

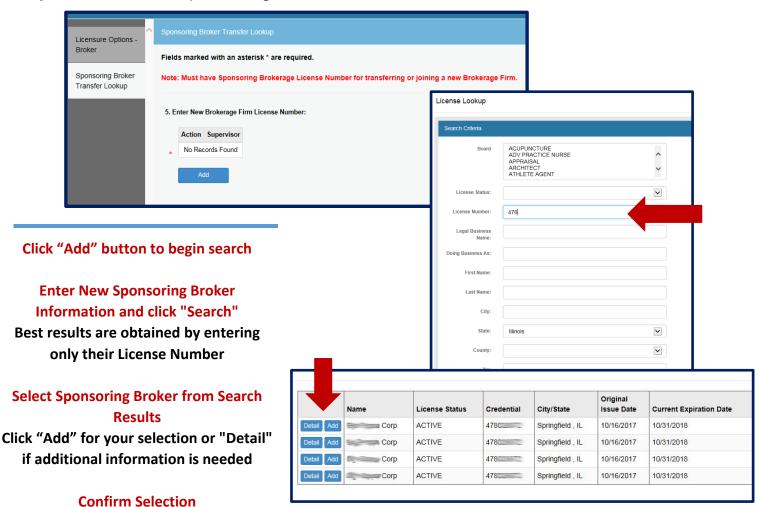

Action Icons are available if deleting or editing is required

#### **Finalize the Selection**

Click "Next" to move to the Transaction Review Screen

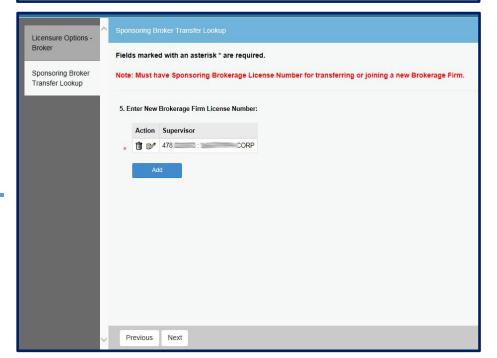

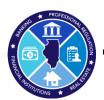

# Step 7: Review Transaction

#### Final review of Sponsoring Broker and Fee

Click "Proceed to Payment" to continue

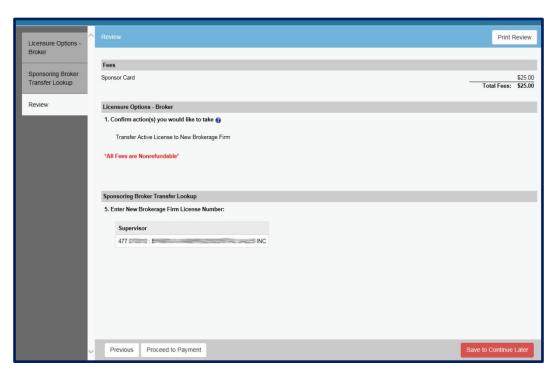

Step 8: Pay Invoice and Submit Transfer Request

Enter payment details then click "Pay Invoice" to submit the request.

Note: Once submitted, transfer requests must be approved by the new Sponsoring Broker within 7 calendar days, or the request will expire and the transfer fee forfeited.

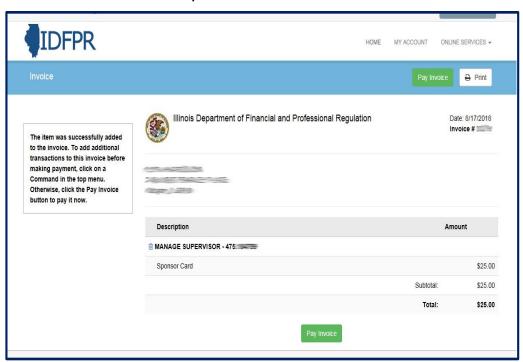

\$25 Non- Refundable Fee for each Transfer – Credit Card or eCheck – convenience fees may apply. Once transfer request is submitted, you will see a receipt screen and an email confirmation from IDFPR will be sent to you.